# sgi

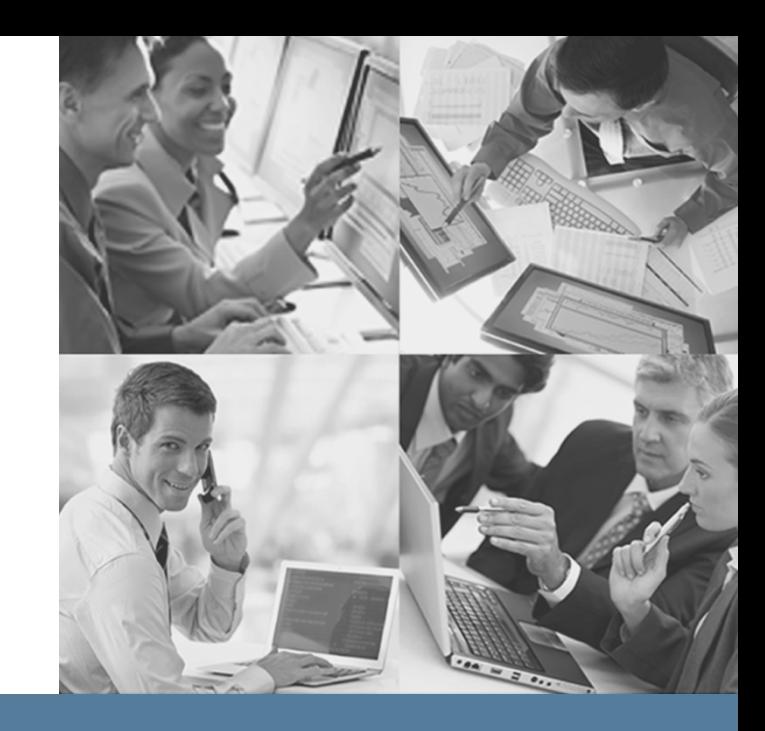

## **Storage Center Archive Using the StorHouse/RFS Audit Log**

007-6325-001

## StorHouse®

## **sgi**

© 2013 Silicon Graphics International Corp. All Rights Reserved; provided portions may be copyright in third parties, as indicated elsewhere herein. No permission is granted to copy, distribute, or create derivative works from the contents of this electronic documentation in any manner, in whole or in part, without the prior written permission of SGI.

Publication Number 007-6325-001

#### LIMITED RIGHTS LEGEND

The software described in this document is "commercial computer software" provided with restricted rights (except as to included open/free source) as specified in the FAR 52.227-19 and/or the DFAR 227.7202, or successive sections. Use beyond license provisions is a violation of worldwide intellectual property laws, treaties and conventions. This document is provided with limited rights as defined in 52.227-14.

#### TRADEMARKS AND ATTRIBUTIONS

SGI, SGI InfiniteStorage, the SGI logo, Supportfolio, SGI Trusted Edge, and SGI StorHouse are trademarks or registered trademarks of Silicon Graphics International Corp. or its subsidiaries in the United States and other countries. All other trademarks mentioned herein are the property of their respective owners.

#### Using the StorHouse/RFS Audit Log

 $\mathbf{0}$  ,  $\mathbf{0}$  ,  $\mathbf{0}$  ,  $\mathbf{0}$  ,

## **Contents**

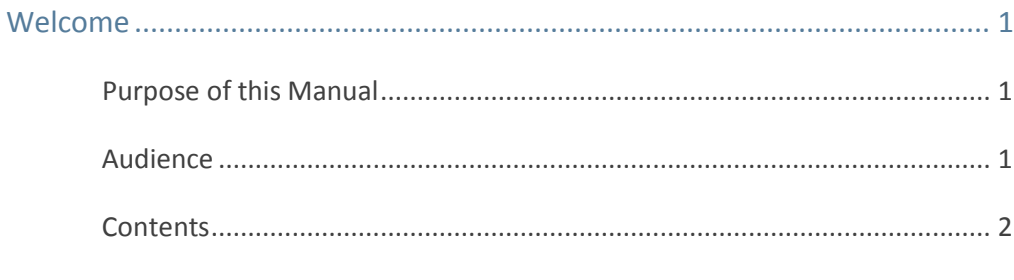

#### Chapter 1: Configuring StorHouse/RFS to Enable Audit Logging .................... 3

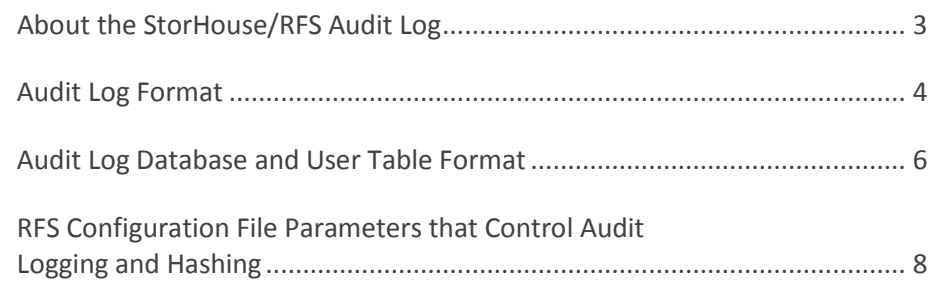

## Chapter 2: [Generating Audit Log Reports using](#page-14-0)  [SAP Crystal Reports 2011................................................................................](#page-14-0) 11 [Prerequisites.................................................................................................](#page-14-1) 11

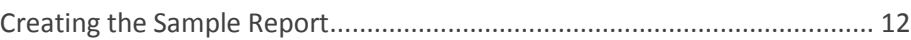

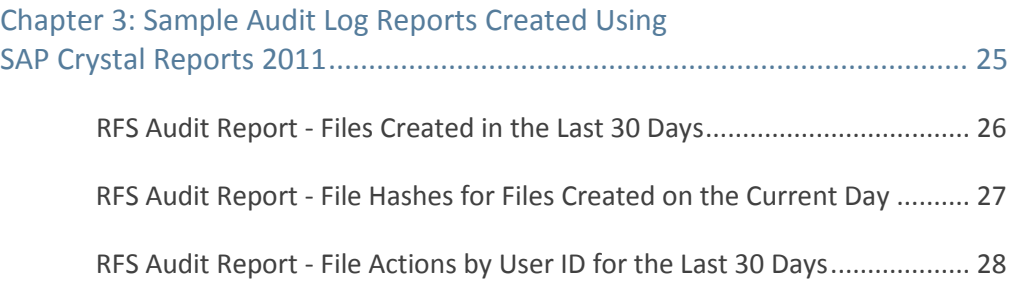

Using the StorHouse/RFS Audit Log

**U. D. D. D.** 

## <span id="page-4-0"></span>**Welcome**

Welcome to *Using the StorHouse/RFS Audit Log.* The StorHouse/RFS audit log contains records written to a file and/or the RFS audit log database whenever a specific system event occurs. Administrators can use report generation tools such as SAP Crystal Reports 2011 to query the audit log database and build detailed reports that track system usage.

#### <span id="page-4-1"></span>Purpose of this Manual

This manual explains the parameters in the StorHouse/RFS configuration file that control RFS audit logging. It also explains how to query the audit log database to generate customized RFS usage reports. The examples in this manual use SAP Crystal Reports 2011 as the report generation tool of choice. However any similar reporting platform that permits connectivity via ODBC data sources is equally effective.

#### <span id="page-4-2"></span>Audience

The audience of this manual consists of StorHouse/RFS system administrators who are responsible for installing, configuring, and maintaining StorHouse/RFS. It is also comprises database administrators or any persons in charge of using third-party

report generation tools at the customer site. It assumes readers are familiar with StorHouse/RFS operation and setup, including creating and updating StorHouse/RFS profiles in CCi, and the format of the audit log database. It also assumes readers know how to use the third-party report generation tool of choice.

#### <span id="page-5-0"></span>**Contents**

This manual has three chapters:

- Chapter 1, "Configuring StorHouse/RFS to Enable Audit Logging," explains the format of the StorHouse/RFS audit log and database and describes how to set up the RFS configuration file parameters that enable audit logging.
- Chapter 2, "Generating Audit Log Reports using SAP Crystal Reports 2011," explains how to use SAP Crystal Reports 2011 to query the StorHouse/RFS audit log database to produce a report listing all files created in a StorHouse system grouped by RFS server and the user IDs that created the files.
- Chapter 3, "Sample Reports," contains three sample reports generated from the audit log database using SAP Crystal Reports 2001.

C H A P T E R **1**

## <span id="page-6-0"></span>**Configuring StorHouse/RFS to Enable Audit Logging**

This chapter defines the StorHouse/RFS audit log and database and describes their formats. It also explains the parameters in the StorHouse/RFS configuration file that control audit logging.

### <span id="page-6-1"></span>About the StorHouse/RFS Audit Log

The StorHouse/RFS audit log contains records written for a given file whenever a specific system event occurs. Administrators can configure the StorHouse/RFS software to generate the audit log as a text file or in database format. For the text file format, StorHouse/RFS writes a local log only and starts a new one every day.

For the database format, StorHouse/RFS initially writes log records to a text file and subsequently bulk loads them into a user table in the audit log database at a userspecified interval. Administrators can submit SQL queries to the audit log table using the SGI ODBC driver directly or by using any third-party report generation platform (for example, SAP Crystal Reports 2011) that permits connectivity via ODBC data sources.

*<u>BRITIC</u>* 

Table 1-1 lists the valid audit log record types and explains the system events that trigger them.

| <b>Record Type</b> | <b>Information Logged When</b>                                                                                                    |
|--------------------|----------------------------------------------------------------------------------------------------|
| Create             | StorHouse/RFS creates a file or directory.                                                                                                    |
| Delete             | StorHouse/RFS deletes a file or directory.                                                                                                    |
| Rename             | StorHouse/RFS renames a file or directory                                                                                                    |
| Modify             | A user or application changes file content or metadata for a<br>file or directory.                                                                                                    |
| Access             | A user or application opens a file for reading.                                                                                                    |
| Hash               | StorHouse/RFS hashes a file on ingest to StorHouse.<br>StorHouse/RFS writes a separate hash record for each<br>specified hash type. For example, hashing a file according to<br>MD5 and SHA1 protocols will create two audit log hash<br>records. |

**Table 1-1: Audit Log Record Types**

#### <span id="page-7-0"></span>Audit Log Format

Audit log records contain the following tab-separated fields.

- UTC Date in the format YYYY-MM-DD HH:MM:SS.NNNNNN
- **•** Operational event that triggered the logging
- Name of the user who initiated the operation
- Complete path and file name separated by a common delimiter  $(\nabla)$
- Hash value of the path and file name
- Host name of the StorHouse/RFS server
- Complete path and file name of the rename destination (RENAME only)
- Collection name if the file has been collected
- Starting logical block number (LBN) in the collection if the file has been collected
- File size if the file has been collected
- Hash type (for hash entries only)
- **Hash value (for hash entries only)**

#### The following is a sample text audit log.

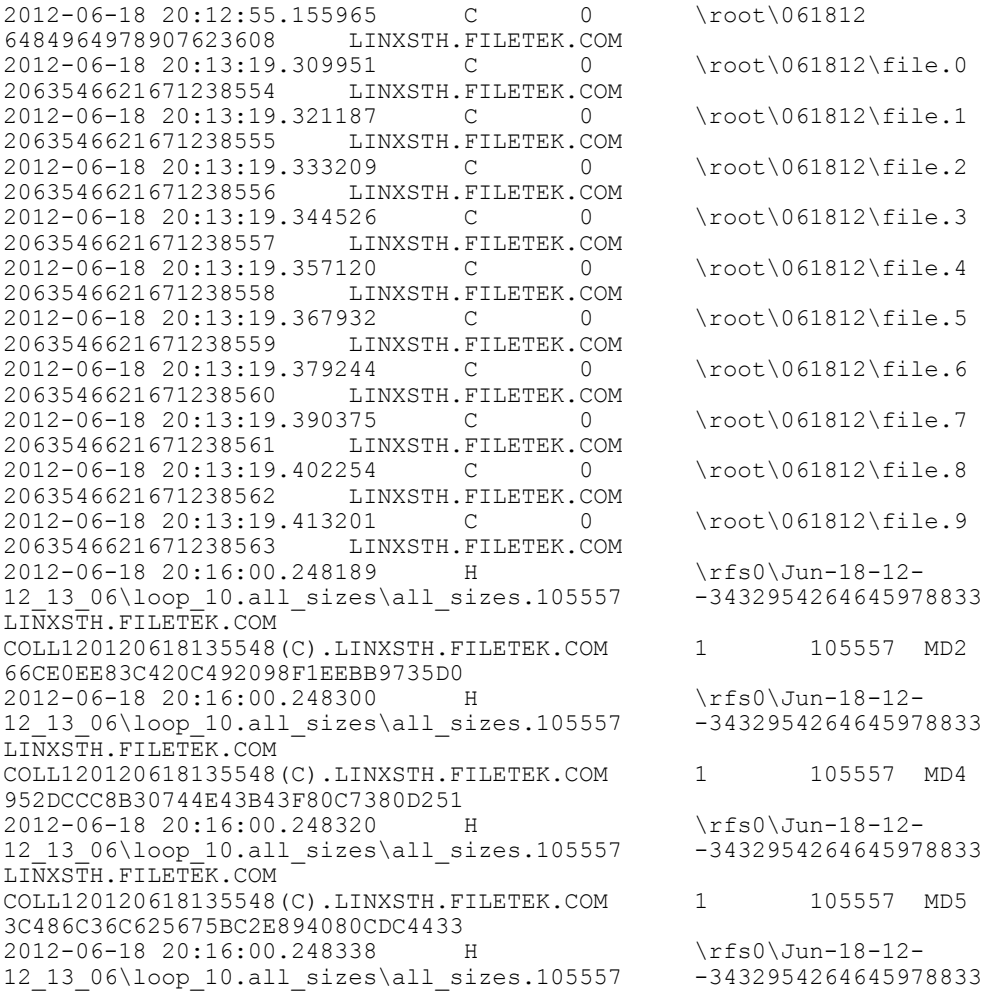

LINXSTH.FILETEK.COM COLL120120618135548(C).LINXSTH.FILETEK.COM 1 105557 SHA 78A6E86AE728BC9BE71D52B5473CD95227D9206F 2012-06-18 20:16:00.248356 H \rfs0\Jun-18-12-<br>12 13 06\loop 10.all sizes\all sizes.105557 -3432954264645978833 12\_13\_06\loop\_10.all\_sizes\all\_sizes.105557 LINXSTH.FILETEK.COM COLL120120618135548(C).LINXSTH.FILETEK.COM 1 105557 SHA1B86E09B62F62922EABDFF73C82DB620002F579C2<br>2012-06-18 20:16:00.248373 H 2012-06-18 20:16:00.248373 H \rfs0\Jun-18-12-<br>12 13 06\loop 10.all sizes\all sizes.105557 -3432954264645978833 12 13 06\loop 10.all sizes\all sizes.105557 LINXSTH.FILETEK.COM COLL120120618135548(C).LINXSTH.FILETEK.COM 1 105557 SHA22 8D51687914DBD978F1BD3919C33644B7D98BA68F6604B4C2436FD2D5<br>-18 20:16:00.248391 H \rfs0\Jun-18-12-2012-06-18 20:16:00.248391 H \rfs0\Jun-18-12-<br>12 13 06\loop 10.all sizes\all sizes.105557 -3432954264645978833 12 13 06\loop 10.all sizes\all sizes.105557 LINXSTH.FILETEK.COM COLL120120618135548(C).LINXSTH.FILETEK.COM 1 105557 SHA25 6 07FC8D1F1DD74BDA83873BBC249677674E0204BDB0D5BEEAEABFA578BB99EA20 2012-06-18 20:16:00.248410 H \rfs0\Jun-18-12-<br>12 13 06\loop 10.all sizes\all sizes.105557 -3432954264645978833  $12$ <sup>13</sup>\_06\loop\_10.all\_sizes\all\_sizes.105557 LINXSTH.FILETEK.COM COLL120120618135548(C).LINXSTH.FILETEK.COM 1 105557 SHA38 4 2312237FB13EE7FA88259BAF2D9AAE3CEE9E54FA0C5CF89CF63E140C849CA43114156A D5F75AEA8D49D8A1D658261B45 2012-06-18 20:16:00.248505 H \rfs0\Jun-18-12-<br>12 13 06\loop 10.all sizes\all sizes.105557 -3432954264645978833 12\_13\_06\loop\_10.all\_sizes\all\_sizes.105557 LINXSTH.FILETEK.COM COLL120120618135548(C).LINXSTH.FILETEK.COM 1 105557 SHA51 2 7B20ED72CE21201ED4544E0FAD9D6F6FDA1C63F02F8A8513A8F9E43339ED0AACF51DE5 B4B973ED872F22489D291A84A8F5407FFB1E31986095053D891B32D172 2012-06-18 20:16:00.248525 H \rfs0\Jun-18-12-<br>12 13 06\loop 10.all sizes\all sizes.105557 -3432954264645978833 12\_13\_06\loop\_10.all\_sizes\all\_sizes.105557 LINXSTH.FILETEK.COM COLL120120618135548(C).LINXSTH.FILETEK.COM 1 105557 RMD16<br>0 3741734575AB3BA1422EFBB28F68C672FOBF064C 0 3741734575AB3BA1422EFBB28F68C672F0BF064C

#### <span id="page-9-0"></span>Audit Log Database and User Table Format

Before you can store the audit log in database format, you must create an audit log database and the \_AL table within that database. You create the audit log database with the setup audit db utility script. To create the AL table, you must copy the setup\_audit\_db script to your StorHouse SM server system and then run the script as fitkoper. The full path to the setup audit db script is /opt/FLTKrfs/bin.

Table 1-2 defines the fields in the AL table.

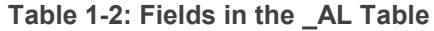

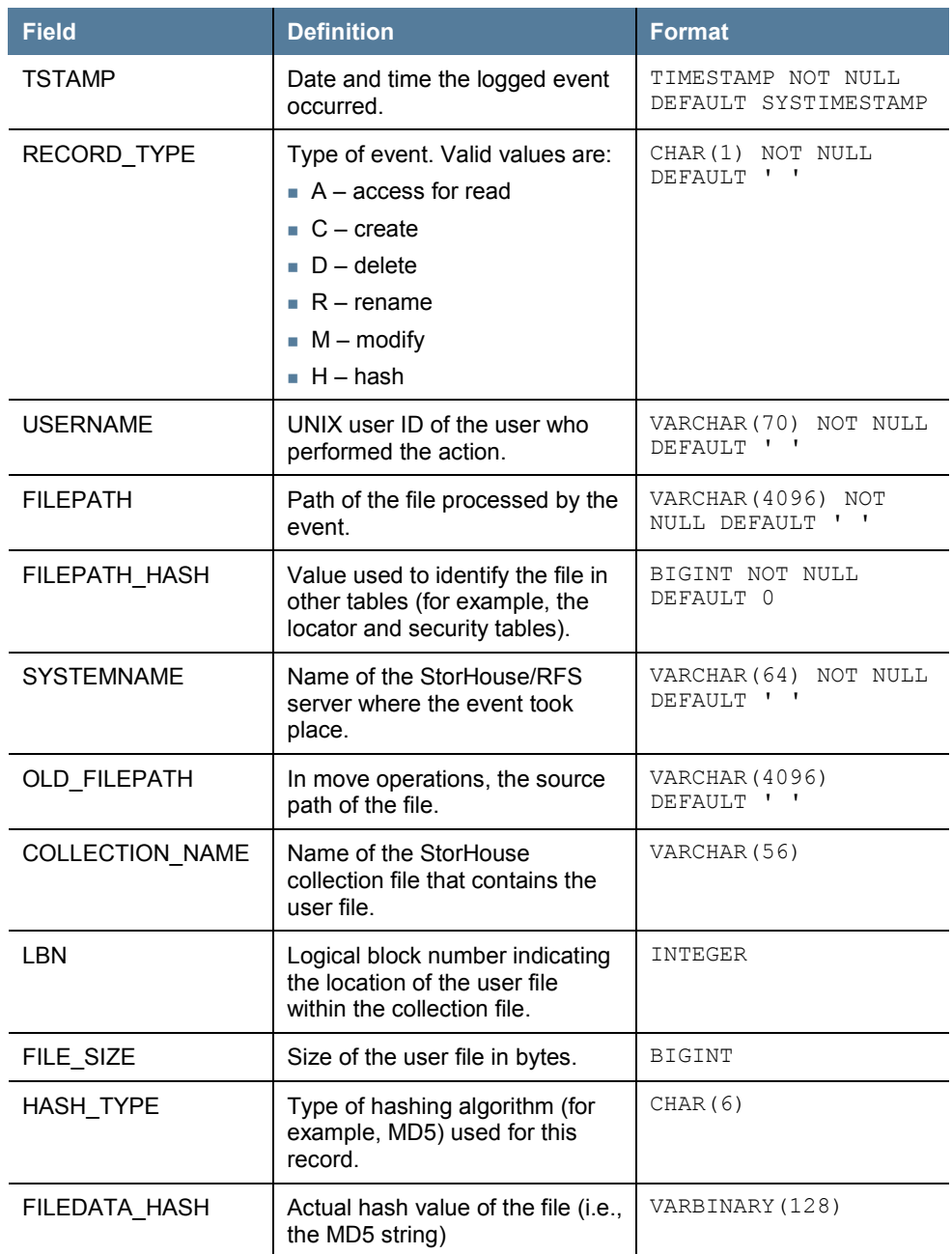

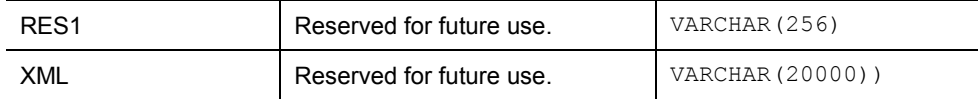

The \_AL table has two indexes:

- A range index on the TSTAMP field
- **A** value index on the FILEPATH\_HASH field

## <span id="page-11-0"></span>RFS Configuration File Parameters that Control Audit Logging and Hashing

The parameters that control audit logging and hashing are located in the AUDITLOG section and COLLECTION definition of a StorHouse/RFS configuration file. Note the following:

- At minimum, you must provide values for the MaxLoadInterval and the Storage parameters in the AUDITLOG section to write data to the audit log database.
- You must configure the FileAudit setting for each Collection definition that you want to track in the audit log.

Table 1-3 describes the parameters that affect audit logging.

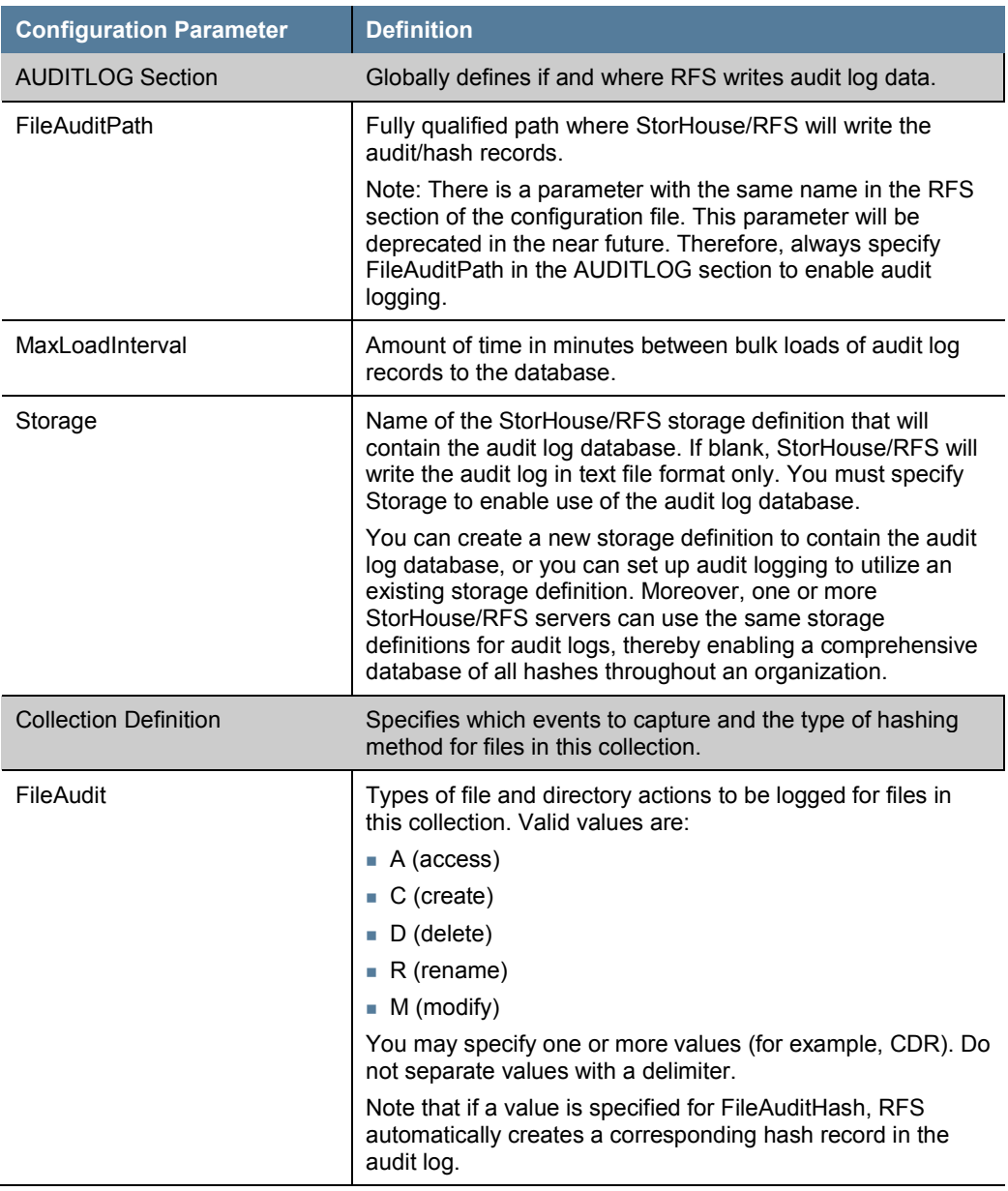

#### **Table 1-3: Parameters That Control Audit Logging and Hashing**

Using the StorHouse/RFS Audit Log 医血管肌

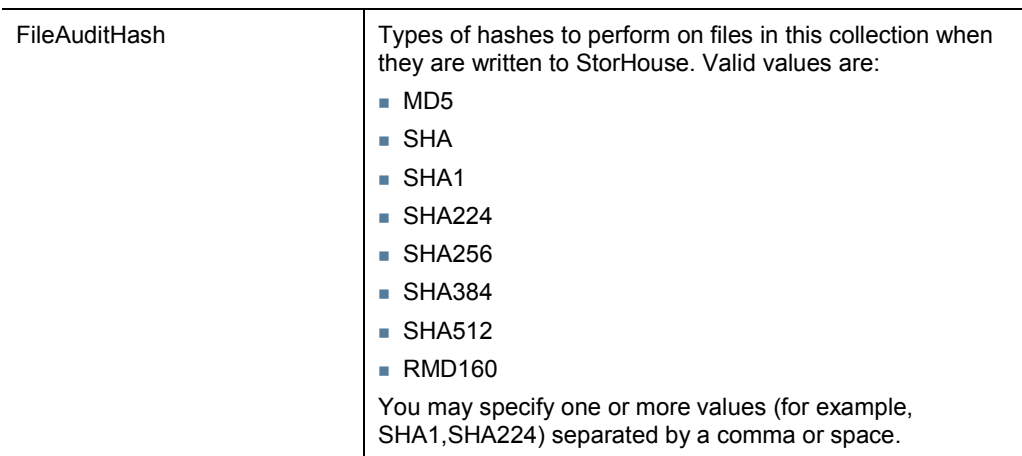

You update the RFS configuration file by editing a StorHouse/RFS profile in StorHouse/CCi. A StorHouse/RFS profile is a tool for managing the properties, or operating parameters, of a StorHouse/RFS server. In other words, it is the graphical representation of the sections and definitions in the StorHouse/RFS configuration file. For detailed information about how to update a StorHouse/RFS profile, refer to the *StorHouse/RFS Configuration File Reference Manual*.

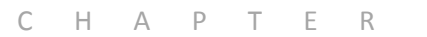

## <span id="page-14-0"></span>**Generating Audit Log Reports using SAP Crystal Reports 2011**

This chapter explains how to use SAP Crystal Reports 2011 to generate an audit log report that details all StorHouse files sorted by StorHouse/RFS server and user ID that created the file. Although this chapter specifically shows the procedure for creating reports using SAP Crystal Reports 2011, the same concepts can be applied to any reporting tool that can connect to StorHouse via an ODBC data source.

### <span id="page-14-1"></span>**Prerequisites**

To use SAP Crystal Reports 2011 to generate audit log reports, you need:

- A StorHouse/RFS server running StorHouse/RFS release v5 or higher
- The SGI ODBC Driver installed and operational on the machine where your reporting application is running
- A version of SAP Crystal Reports 2011

医胃血清

SAP Crystal Reports is available only as a 32-bit application. Therefore, you will need the 32-bit version of the StorHouse/RM ODBC driver.

#### <span id="page-15-0"></span>Creating the Sample Report

Use the following procedure to create the sample audit log report with SAP Crystal Reports 2011.

#### To create a report that details all StorHouse files sorted by RFS server and user ID that created the file

- 1. In Crystal Reports, click **Report Wizard**.
- 2. In the **Data Source** dialog box, under Create New Connection, select **ODBC (RDO)**.

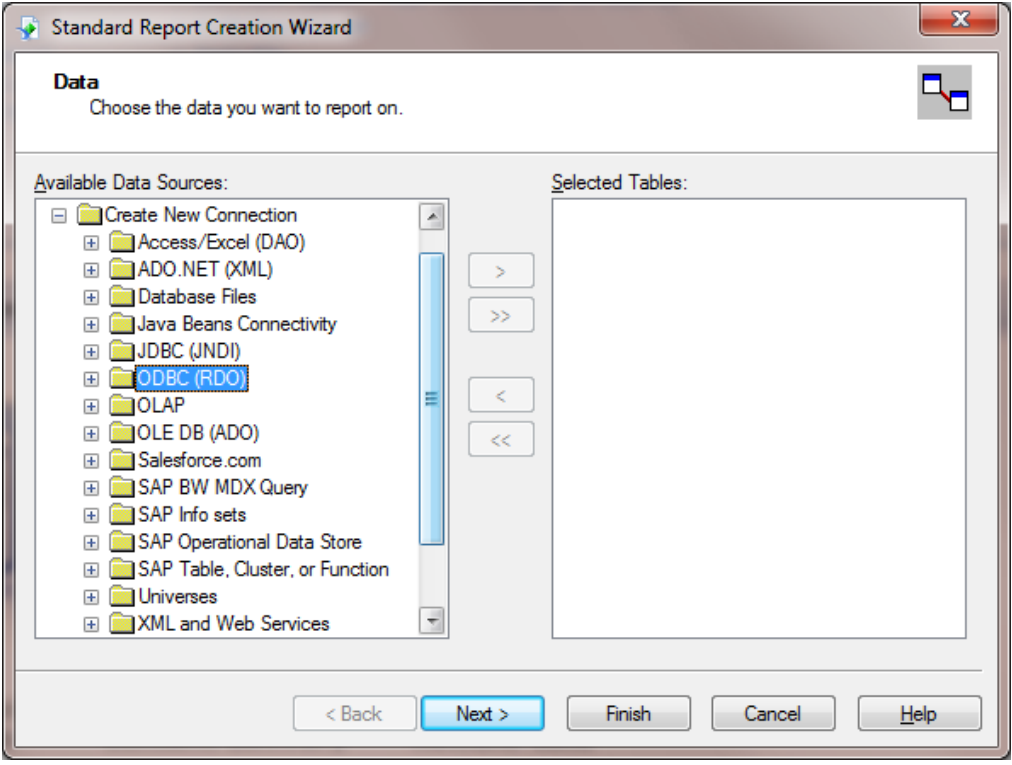

3. When the Data Source Selection dialog opens, SGI provides the connection details. In this example, it is the following connection string:

```
DRIVER=StorHouse/RM ODBC Driver (32-
bit);HOST=192.168.10.102[1990];UID=SYSADM;PWD=SYSADM;DATABAS
E=ARCHIVE;CALLER=
```
#### where:

- HOST is the hostname or IP address of your StorHouse server
- -- UID is the StorHouse account ID used to connect to the database
- -- PWD is the password for the specified UID
- DATABASE is the name of the database you are connecting to

Note that instead of using a connection string, you could supply a DSN.

Using the StorHouse/RFS Audit Log 医单元素

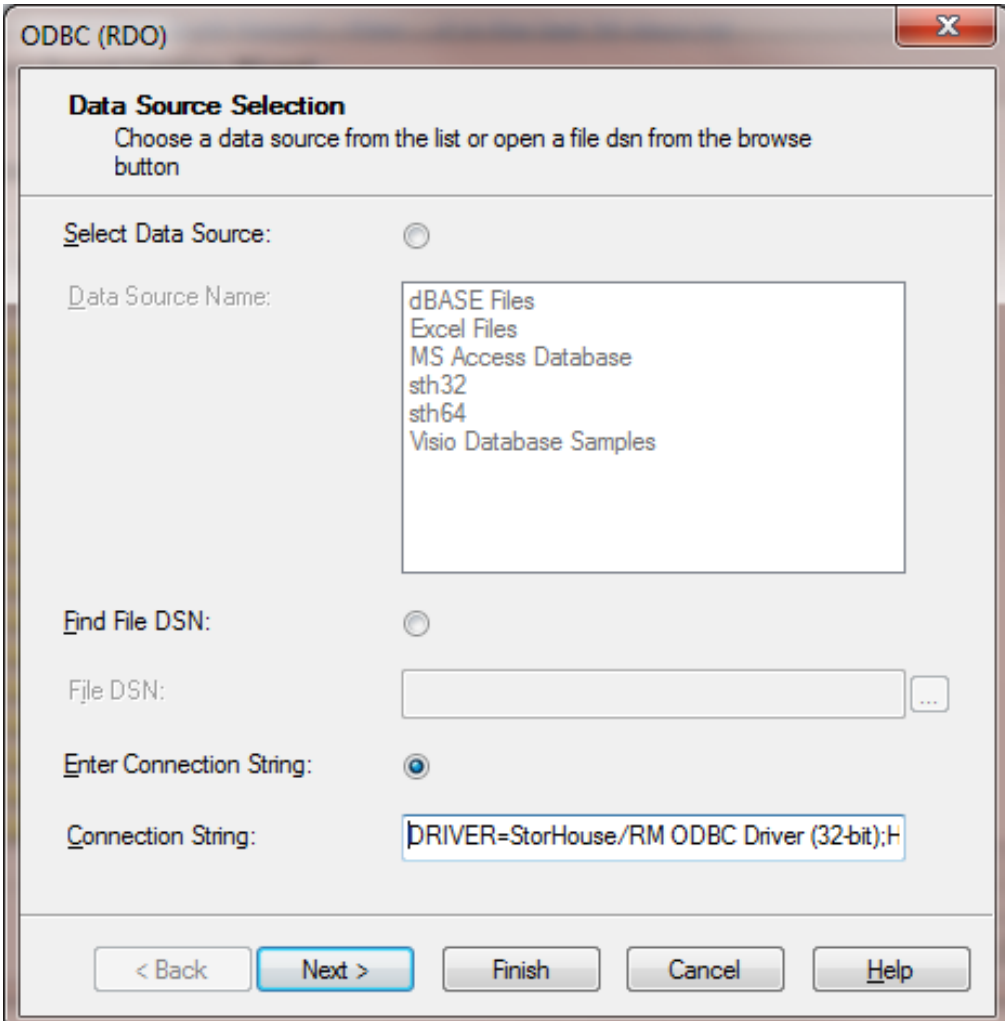

#### 4. Click **Next**.

5. Leave the Connection Information dialog box text boxes blank as the supplied connection string already contains server, user ID, and password information.

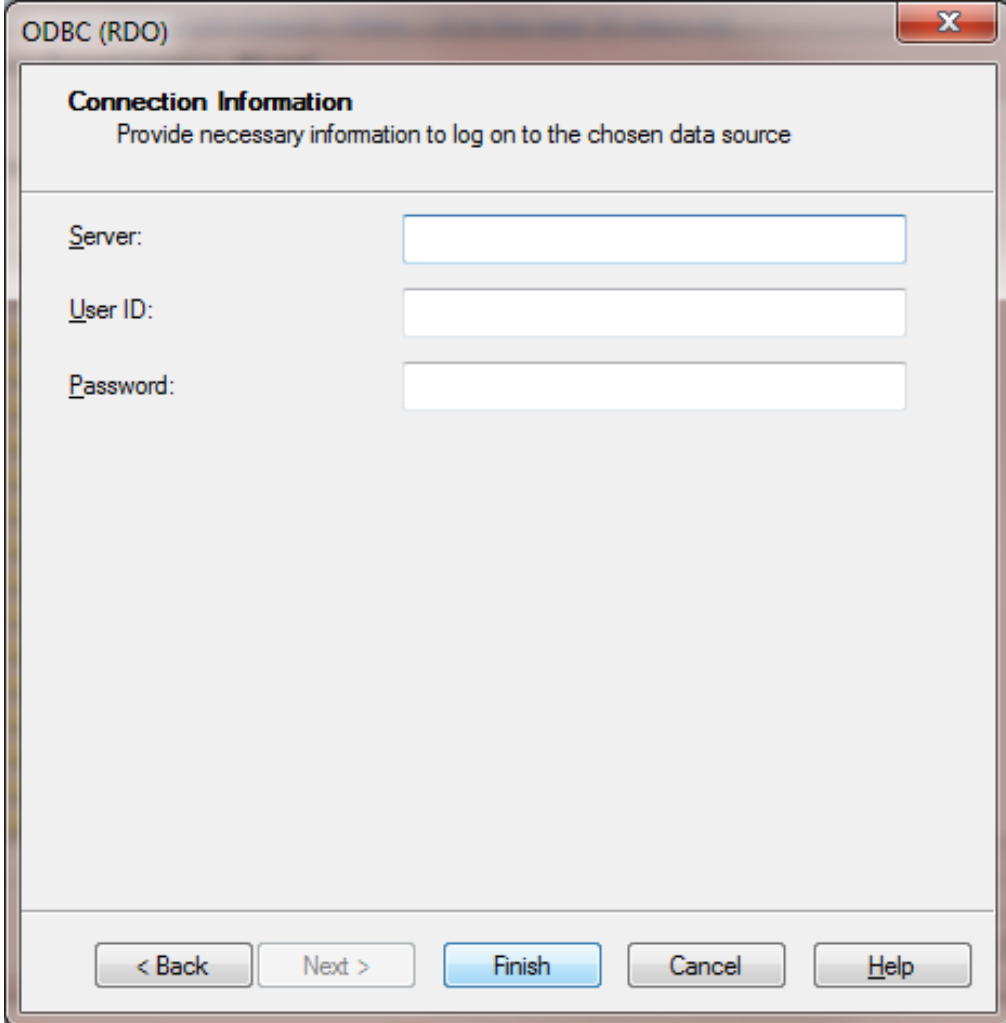

- 6. Click **Finish**.
- 7. On the **Data** dialog box, expand **SYSADM**.

Using the StorHouse/RFS Audit Log  $\mathbf{0}$  and  $\mathbf{0}$  .

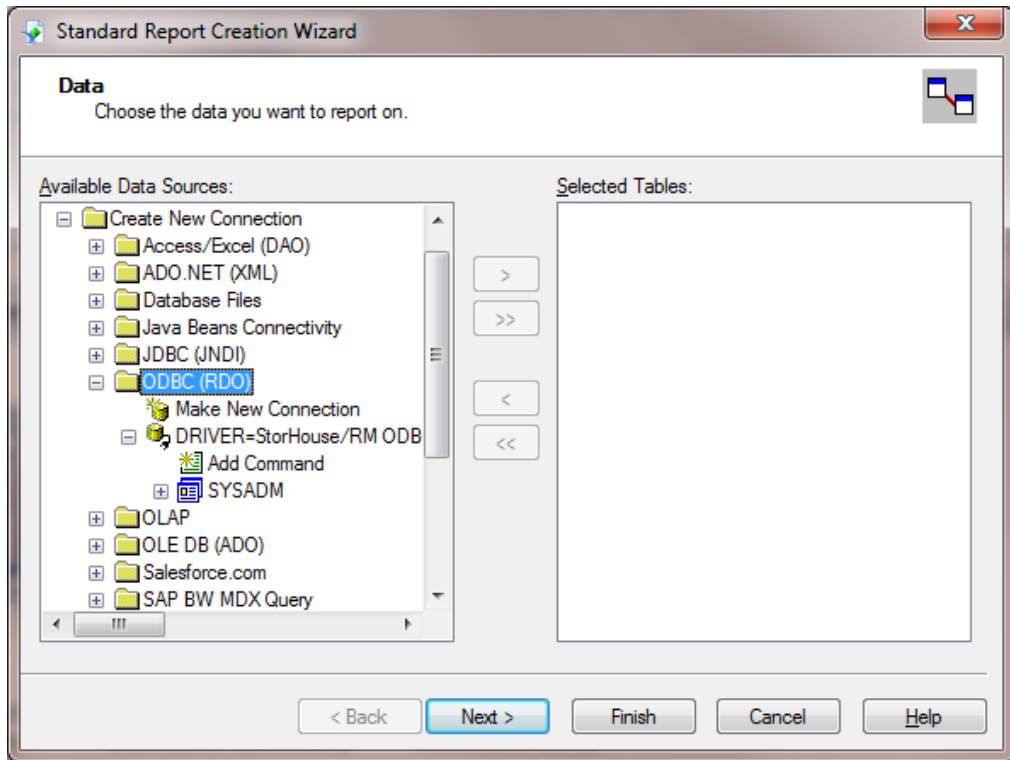

8. Under **Available Data Sources**, Select **TABLENAME\_AL**, and then click the arrow to move it to the **Selected Tables** column on the right.

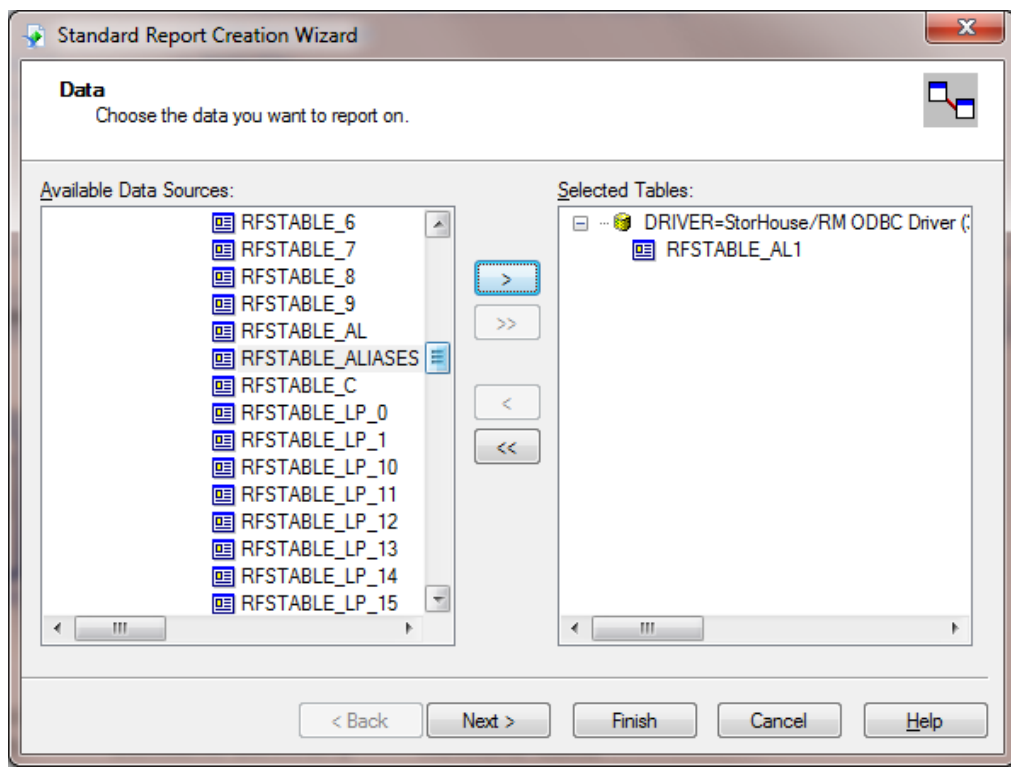

- 9. Click **Next**.
- 10. Under **Available Fields**, select **SYSTEMNAME**, **USERNAME**, **TSTAMP**, and **FILEPATH**, and then click the arrow to move each selected field to the **Fields to Display** column on the right.

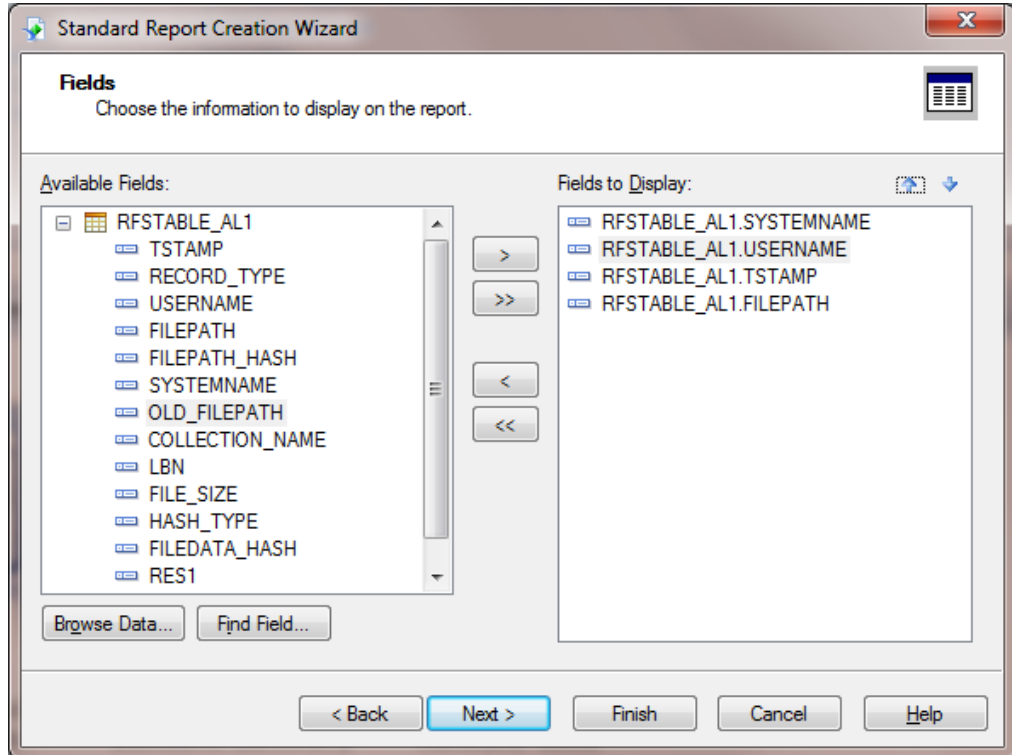

12. On the **Grouping** dialog box, under **Available Fields**, select **SYSTEMNAME** and **USERNAME**. Then click the arrow to move these fields to the **Group By** column on the right.

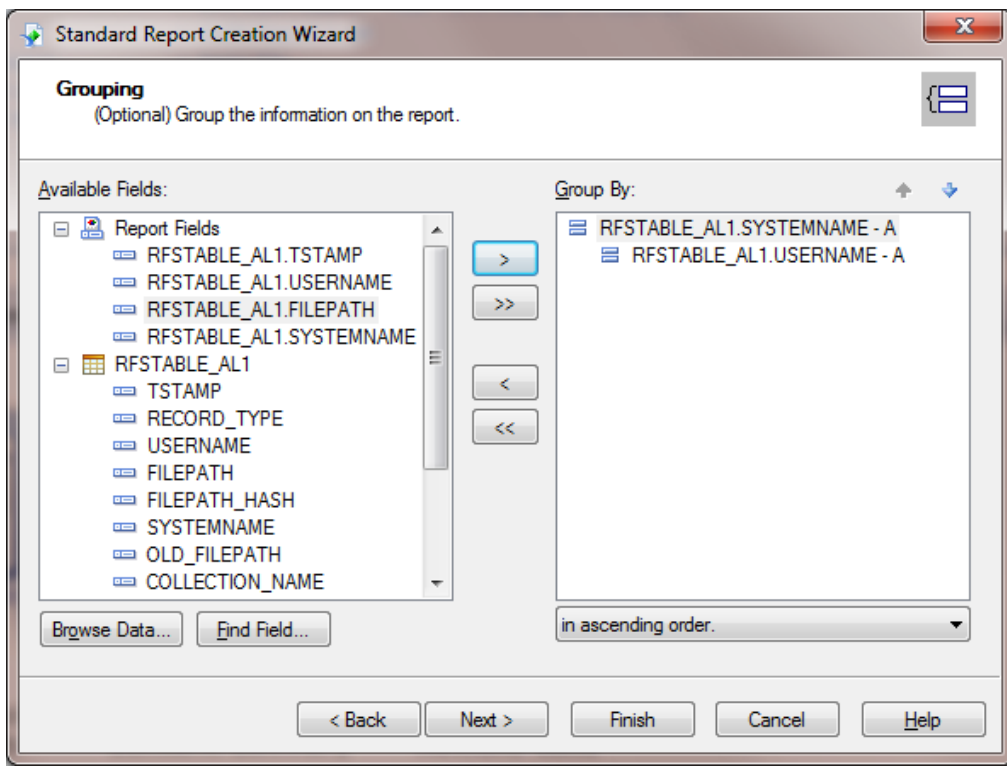

14. Review the Summaries dialog box, and leave it as is.

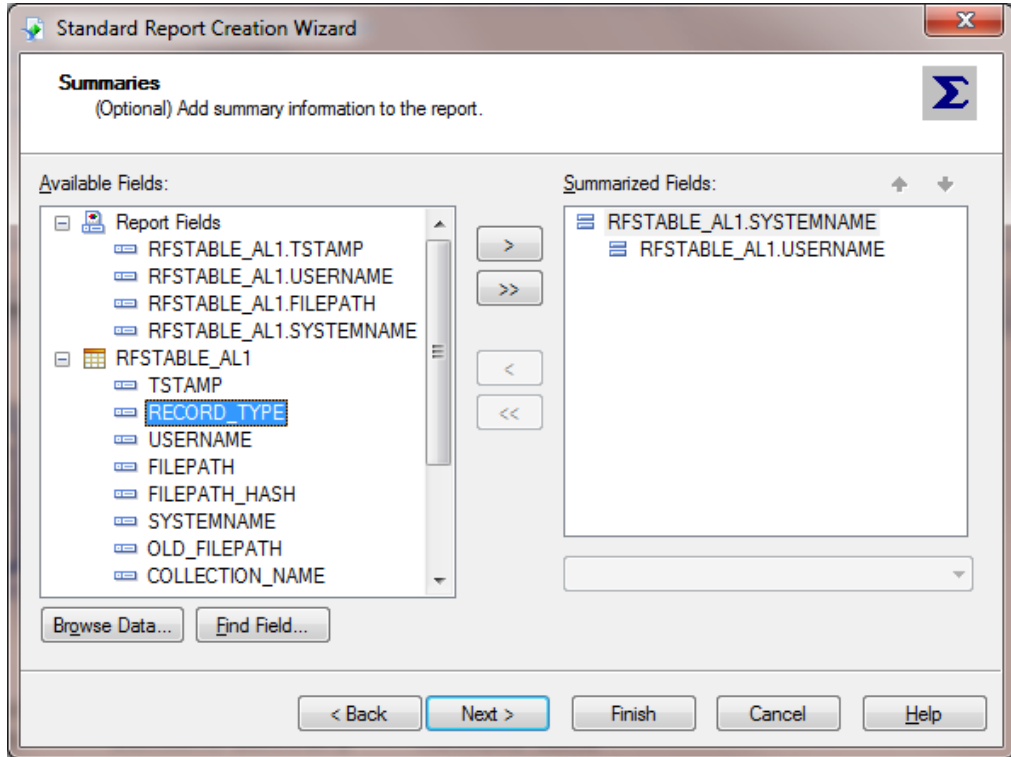

- 16. On the **Record Selection** dialog box, select **RECORD\_TYPE**. Then click the arrow to move it to the **Filter Fields** column on the right.
- 17. In the **Filter Fields** column, click the arrow next to the **is equal to** drop-down list, and select **C** to display records only for a "Create" event.

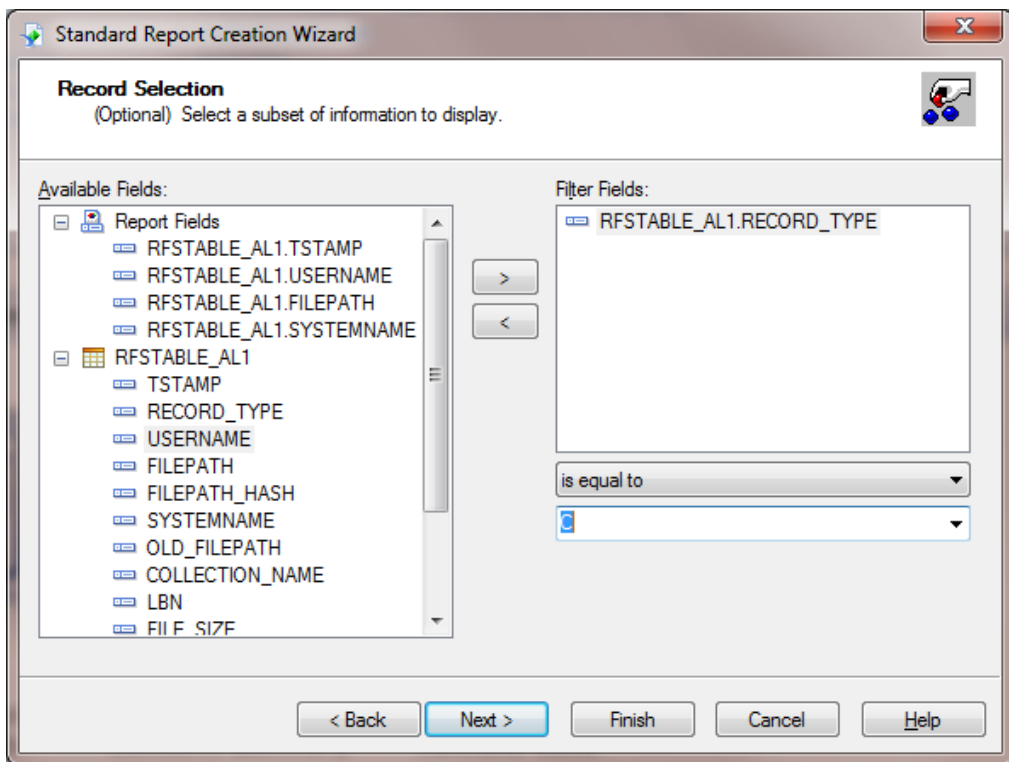

19. On the **Template** dialog box, under **Available Templates**, select a template (in this example, **Block (Blue)**).

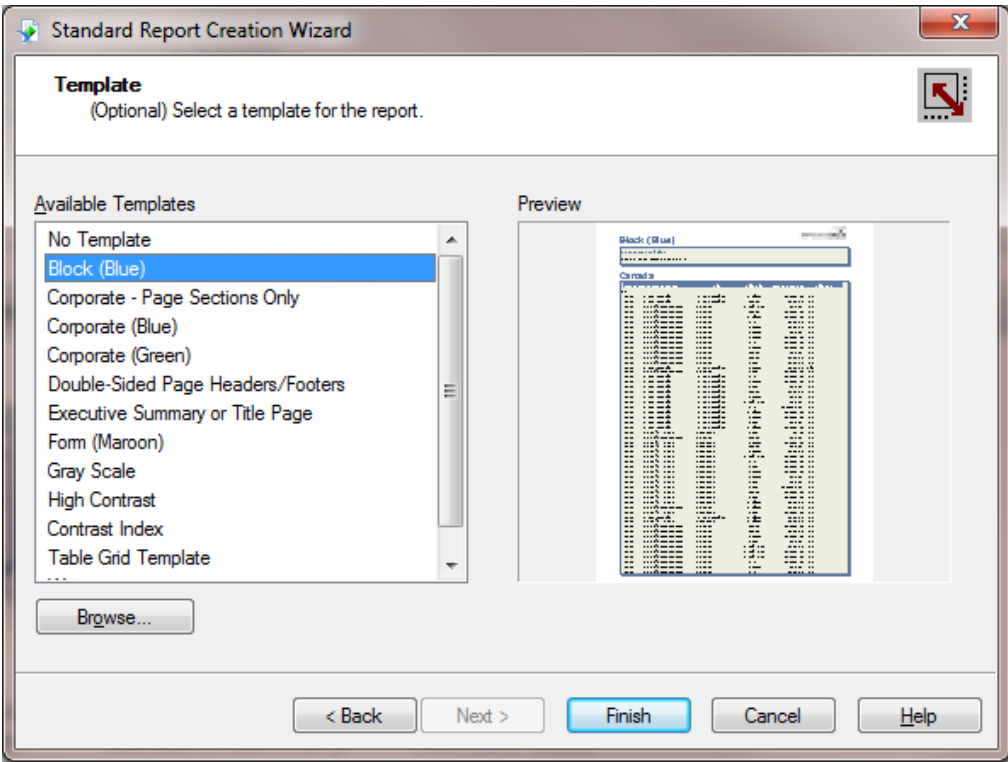

You have now created a basic report that shows all files created in your system. The report groups files by RFS server and the user ID that created them.

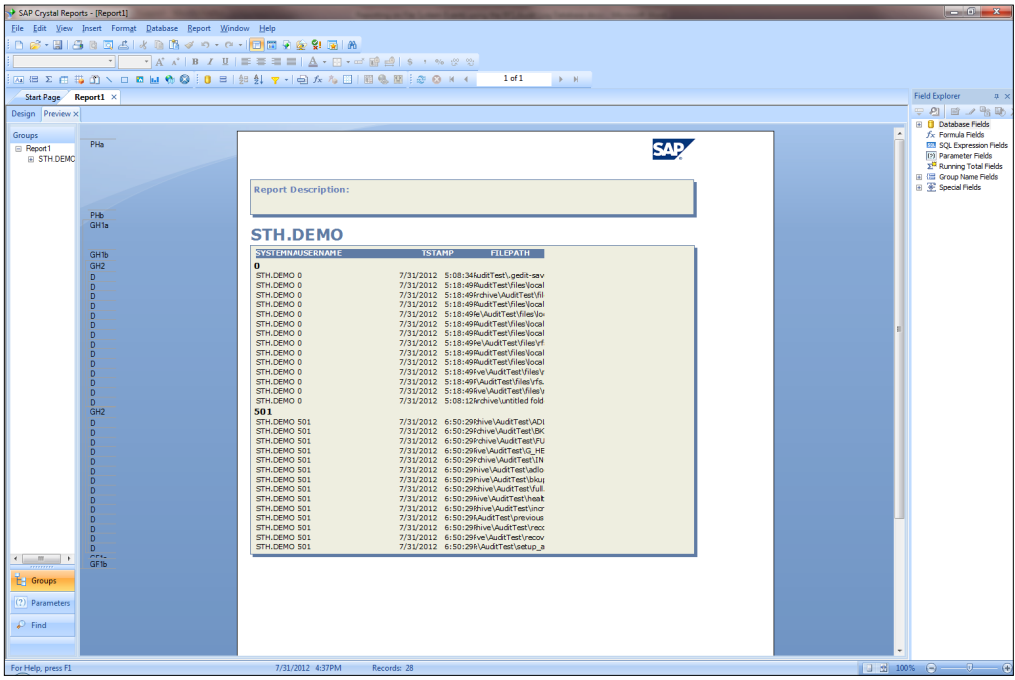

Using the StorHouse/RFS Audit Log  $\mathbf{0}$  ,  $\mathbf{0}$  ,  $\mathbf{0}$  ,  $\mathbf{0}$  ,

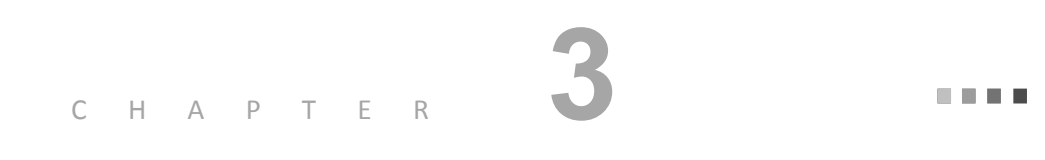

## <span id="page-28-0"></span>**Sample Audit Log Reports Created Using SAP Crystal Reports 2011**

This chapter contains the following sample audit log reports generated with SAP Crystal Reports 2011:

- Files created in the last 30 days
- File hashes for files created on the current day
- File actions by user ID for the last 30 days

SGI distributes these reports in PDF and .rpt formats in a file called Sample Reports.zip.

## <span id="page-29-0"></span>RFS Audit Report - Files Created in the Last 30 Days

This report shows all files created on the system for the last 30 days grouped by server and user.

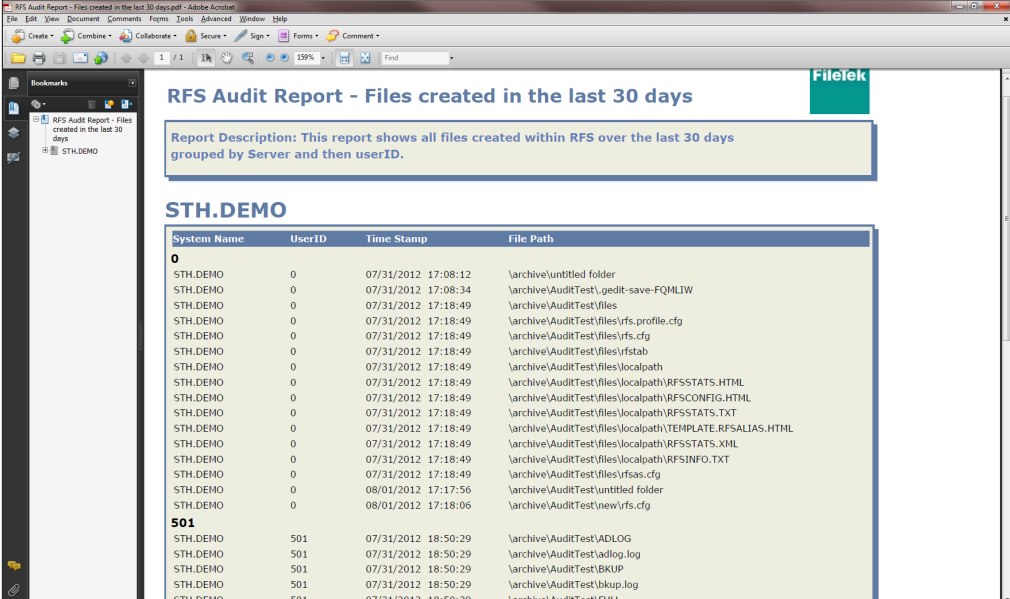

## <span id="page-30-0"></span>RFS Audit Report - File Hashes for Files Created on the Current Day

This report shows the MD5 hashes (assuming this feature has been enabled in the configuration) for all files created on the current day.

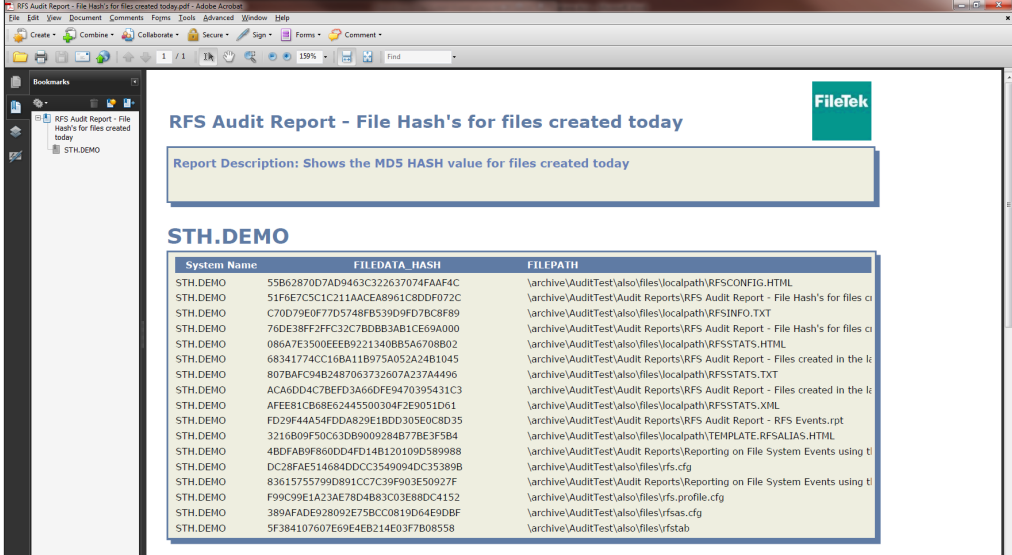

## <span id="page-31-0"></span>RFS Audit Report - File Actions by User ID for the Last 30 Days

This report shows file actions by user ID for the last 30 days in a graphical rather than a list format.

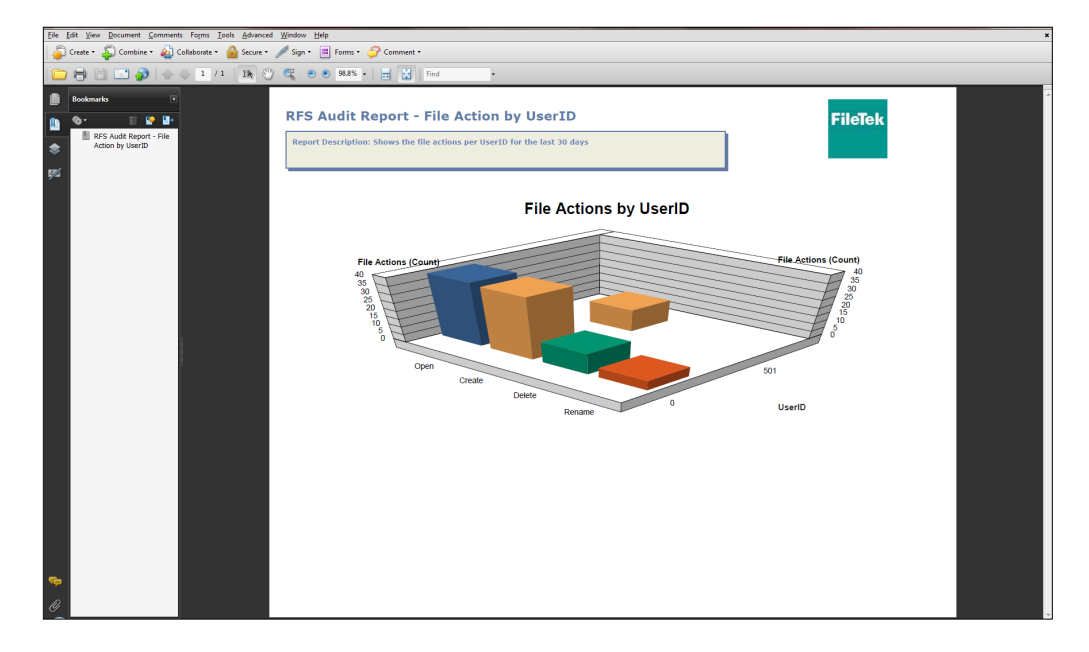